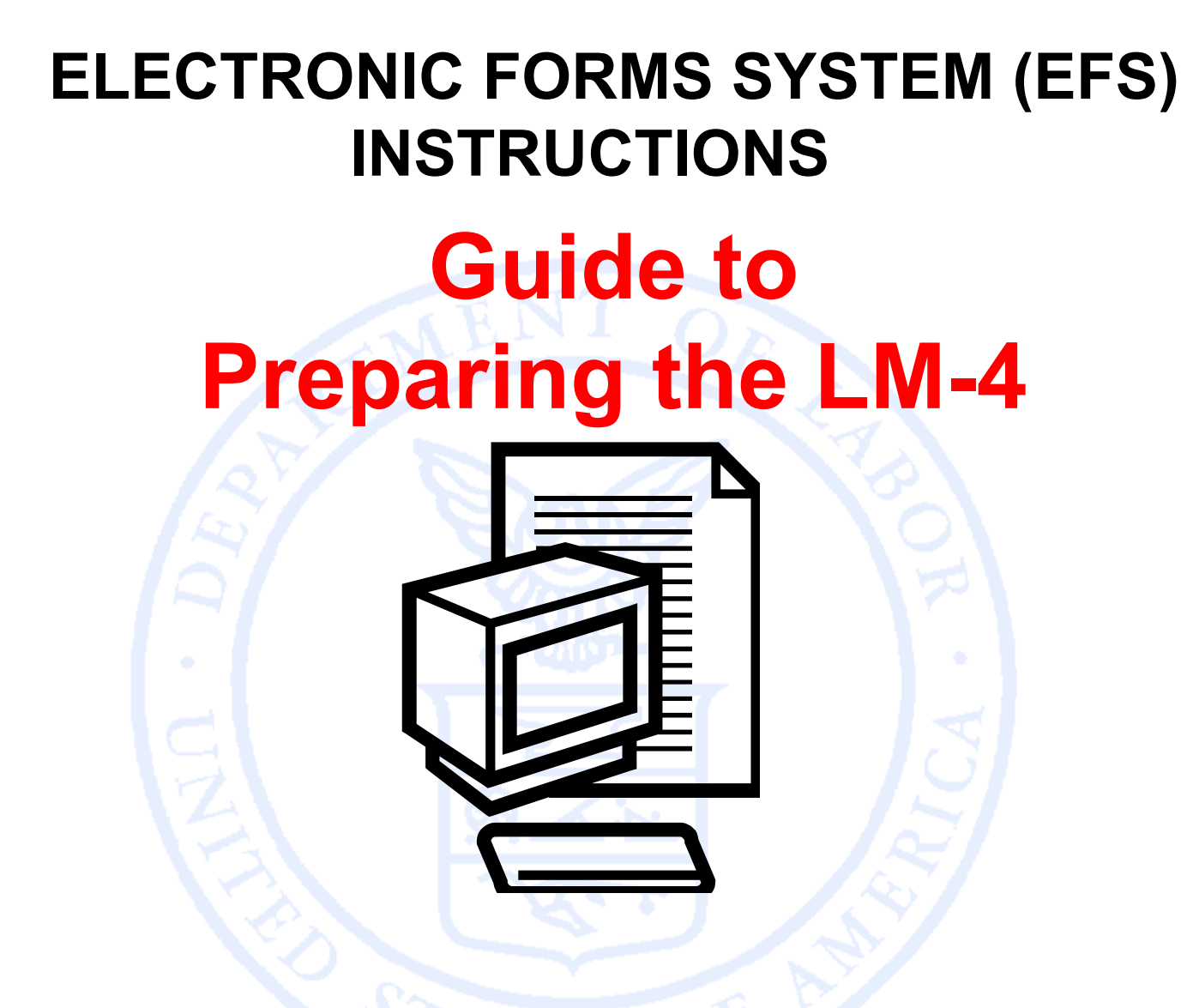

Office of Labor-Management Standards (OLMS) http://www.olms.dol.gov

# **ELECTRONIC FORMS SYSTEM (EFS) LM-4**

EFS is a web-based system for completing and filing Form LM-4 Labor Organization Annual Report.

This tutorial demonstrates basic features and functionality of the EFS LM-4 form. It does not contain instructions for what information should be provided on your report.

\*SEE CSEA INSTRUCTIONS FOR FILLING OUT LM-4\*

You can download a complete set of LM-4 Instructions from the OLMS website at:

http://www.dol.gov/olms/regs/compliance/LM-

4\_Instructions\_AR.pdf

## Navigate to www.olms.dol.gov

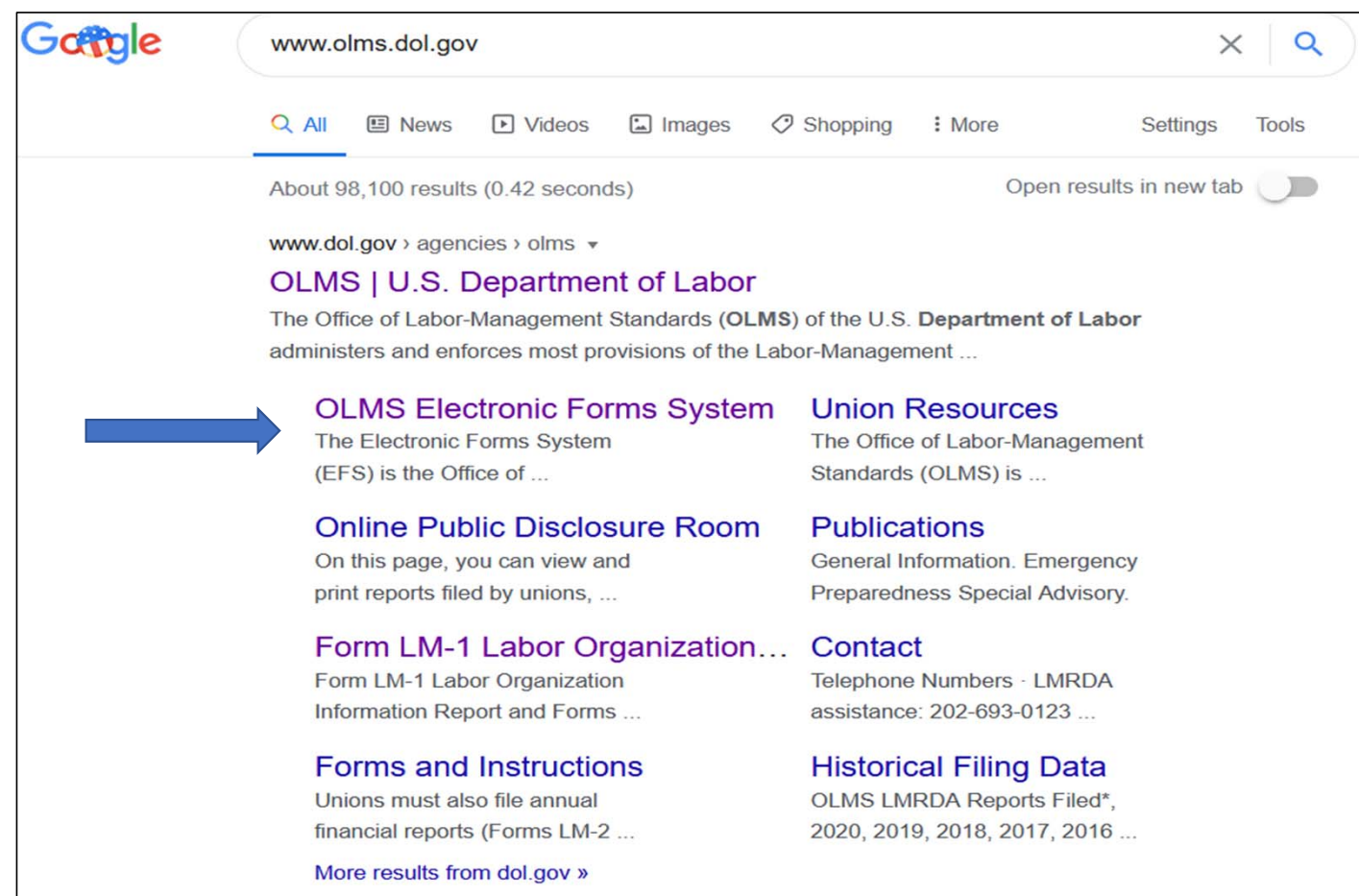

## Electronic Forms System

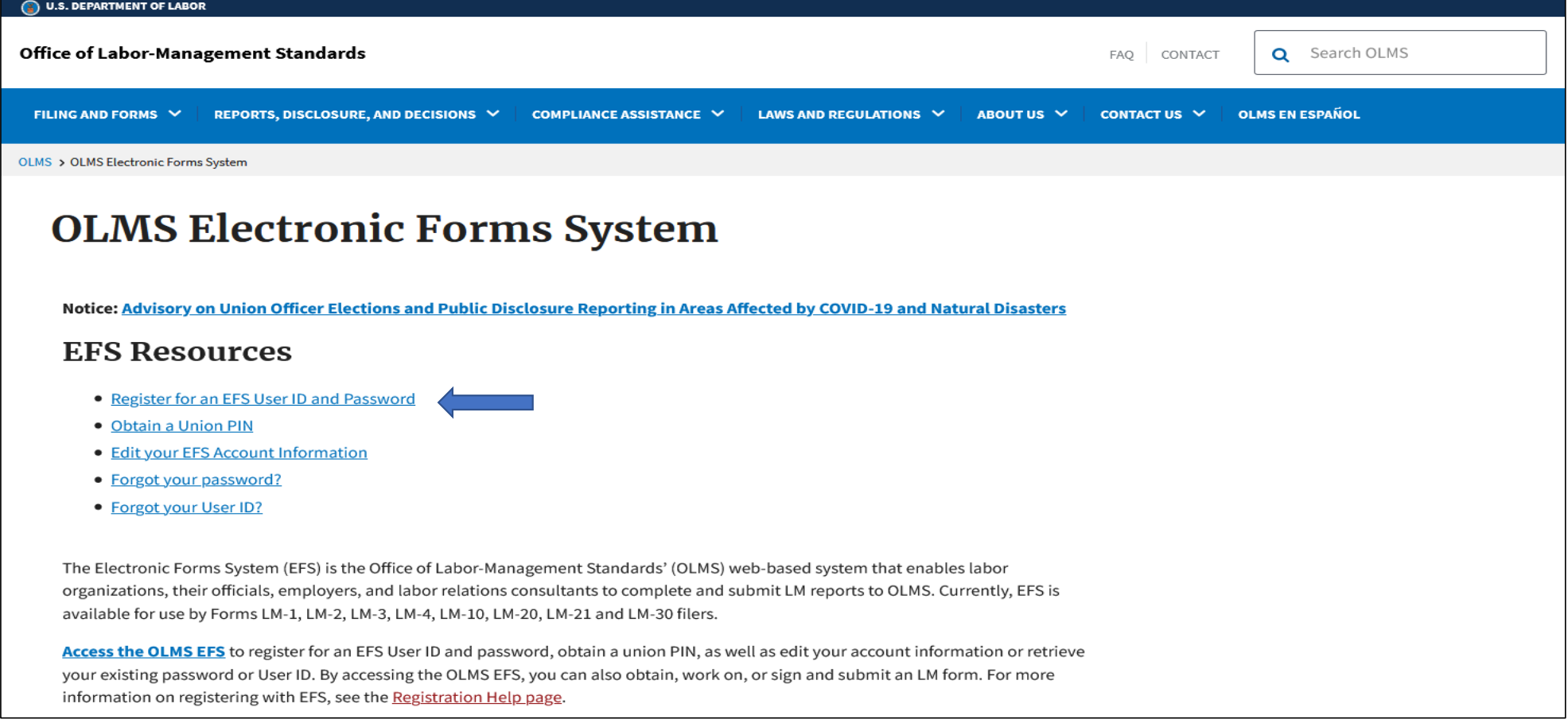

#### **SELECT "Register for an EPS User ID and Password"**

## Electronic Forms System

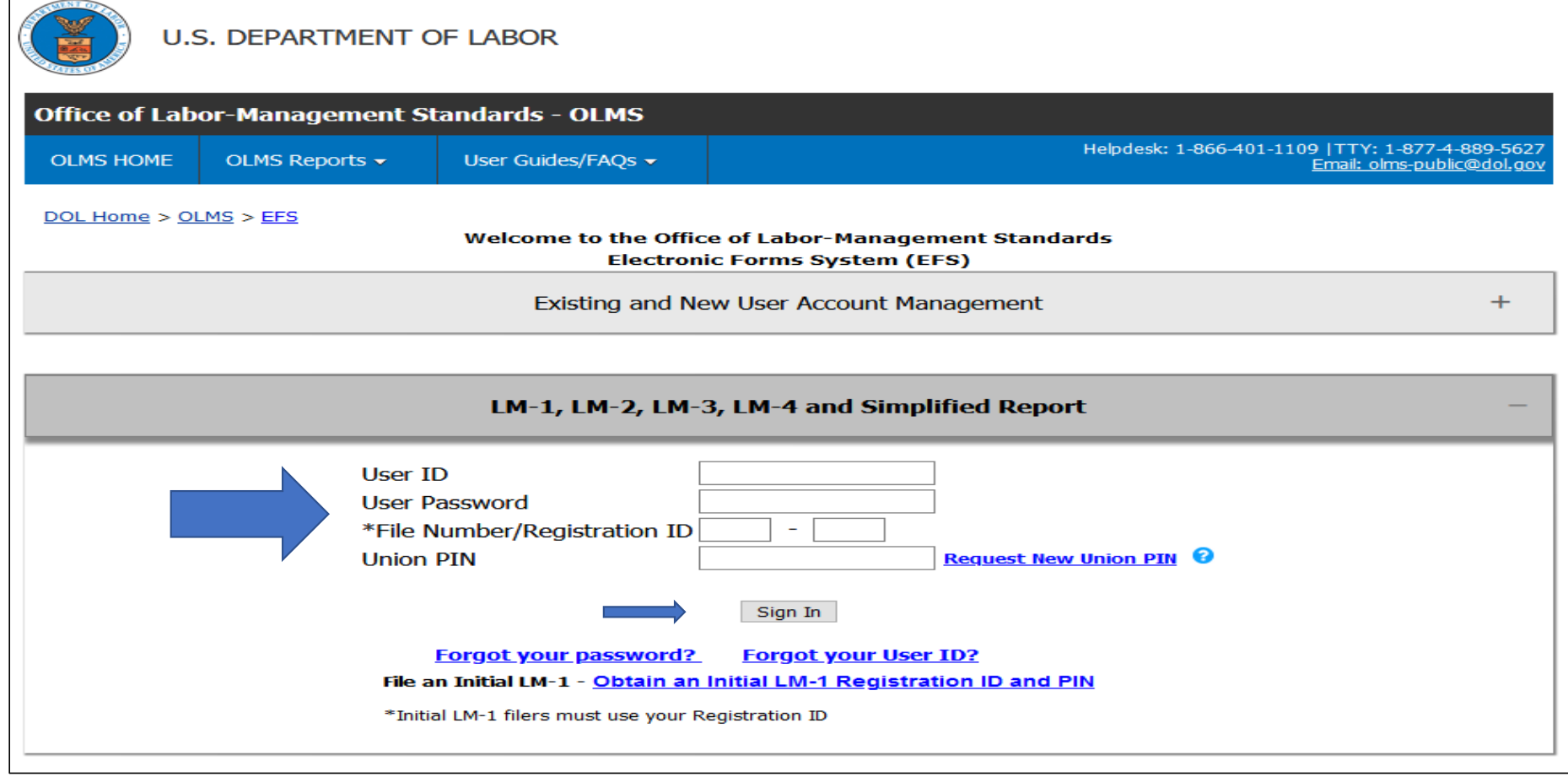

**Enter: User ID, Password, File Numer and Union Pin**

**Click: SIGN IN** 

Page 5

### **Accessing the System**

Select one of the options displayed on the screen**.**

(Please note that the only forms that you can amend in EFS are ones that were filed using EFS.)

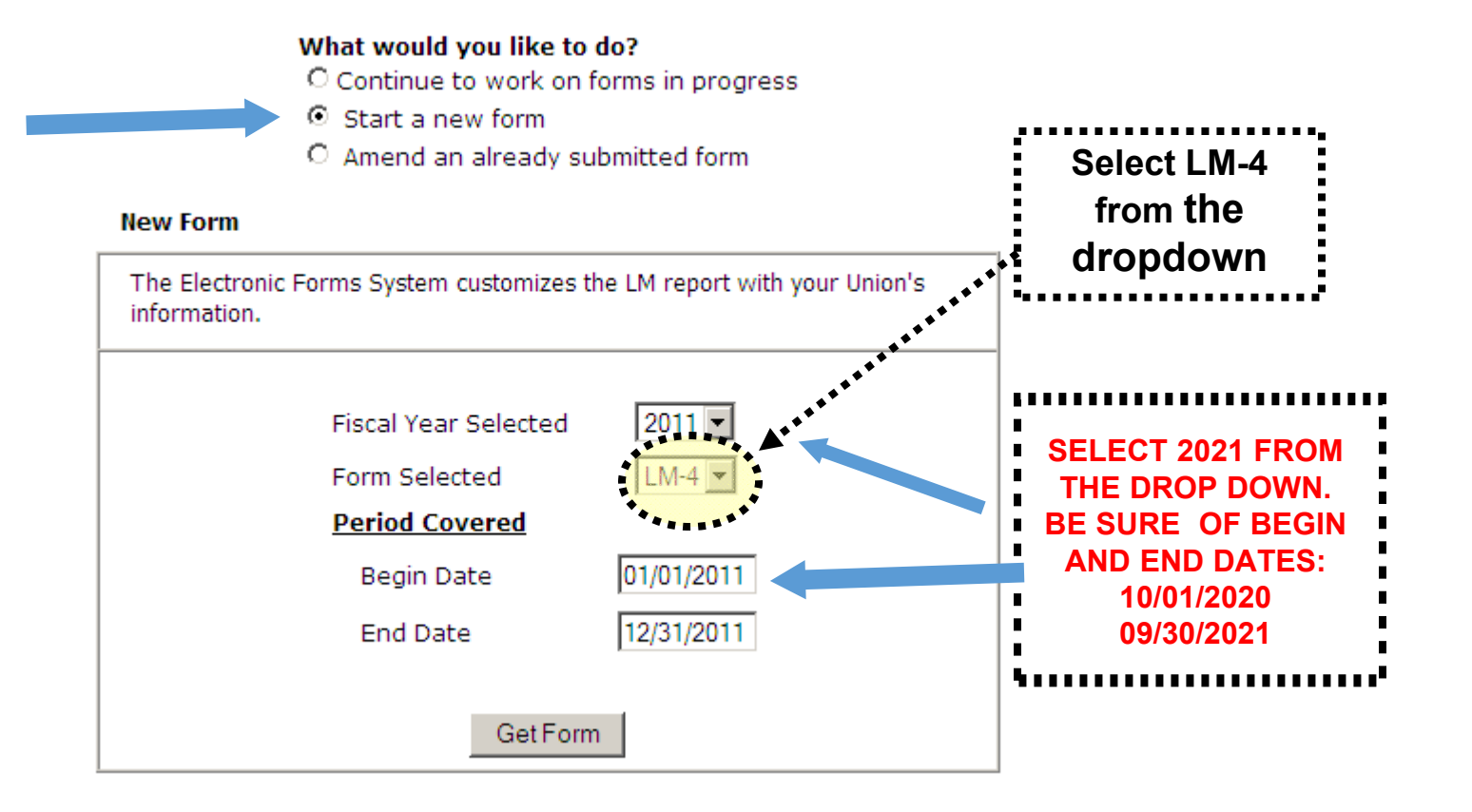

### **LM-4 Page 1**

The EFS form looks similar to the old Adobe form. Your union information is pre-filled.  $\ddot{\bullet}$ 

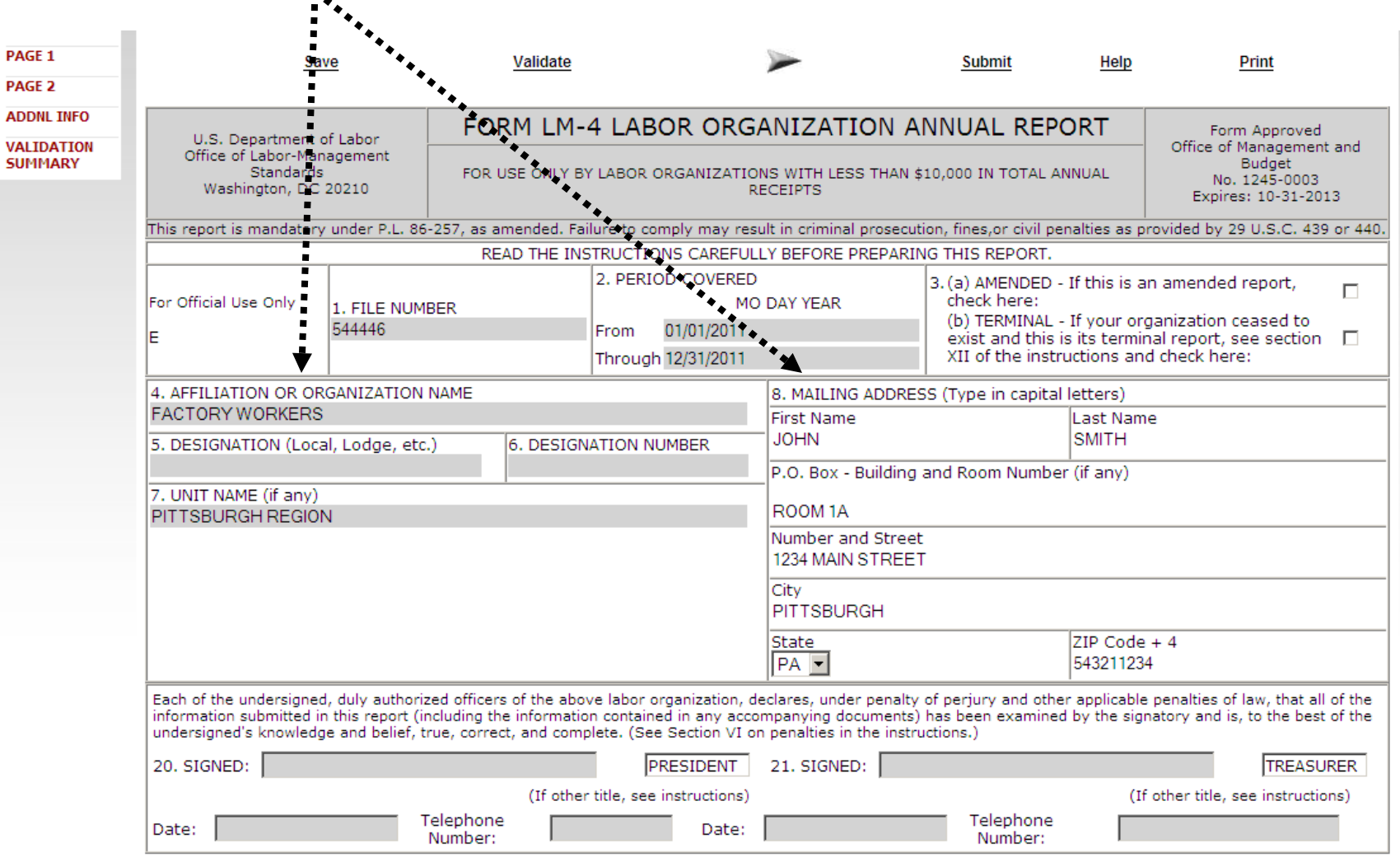

### **Navigation**

You can easily move through the form by using the navigation links to the left to go directly to a page or by scrolling through pages using the arrows at the top.

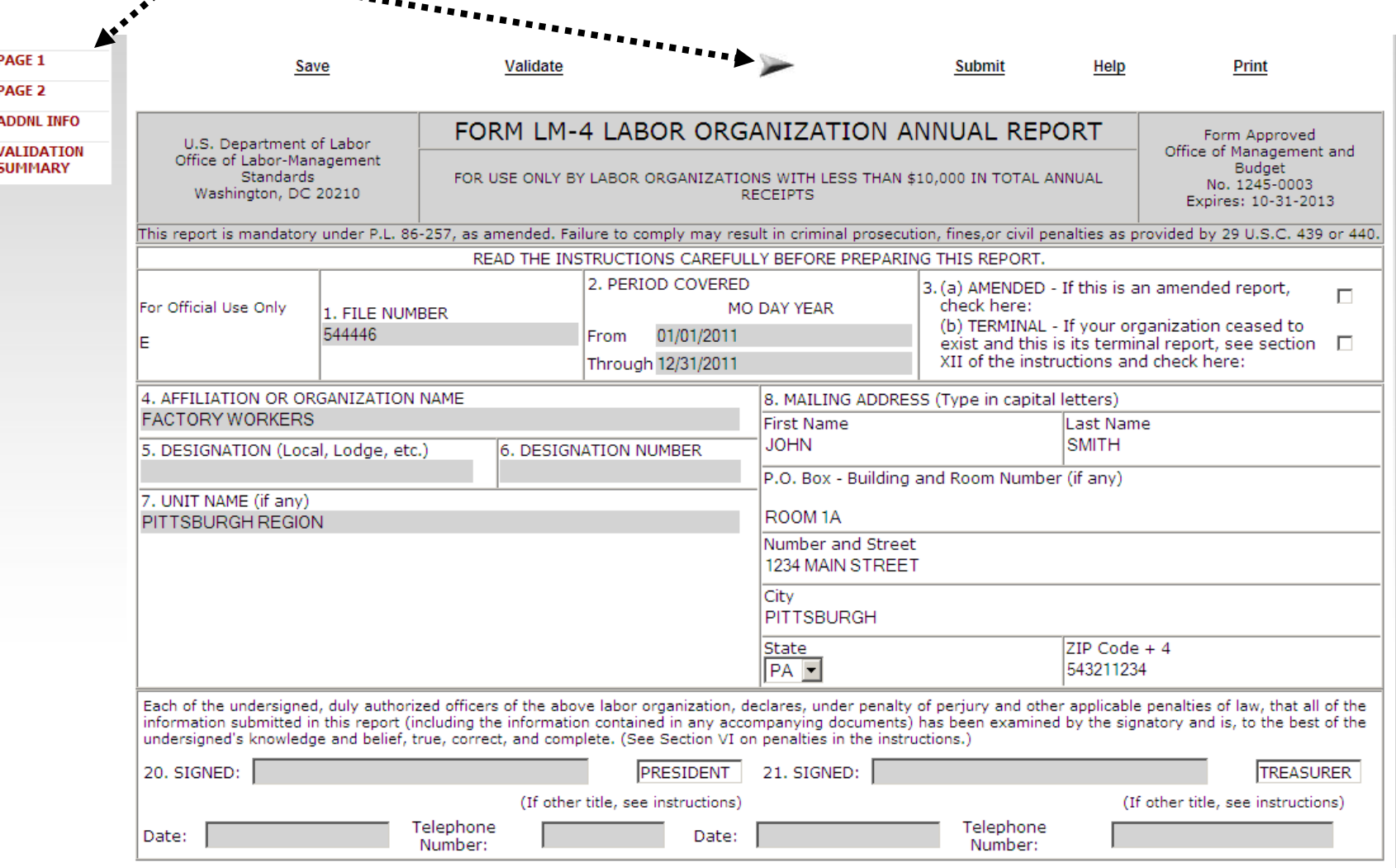

### **Getting Help Within the Form**

The form has several built-in help functions.

Mouse-over text that displays information on what to report or how to enter data into a field is available on many items.

13. How many members did your

reporting period?

organization have at the number of members in the labor organization at<br>reporting period? the end of the reporting period. Include all categories of members who pay dues. Do not include nonmember employees who make payments in lieu of dues as a condition of employment under a union security provision in la collective bargaining agreement.

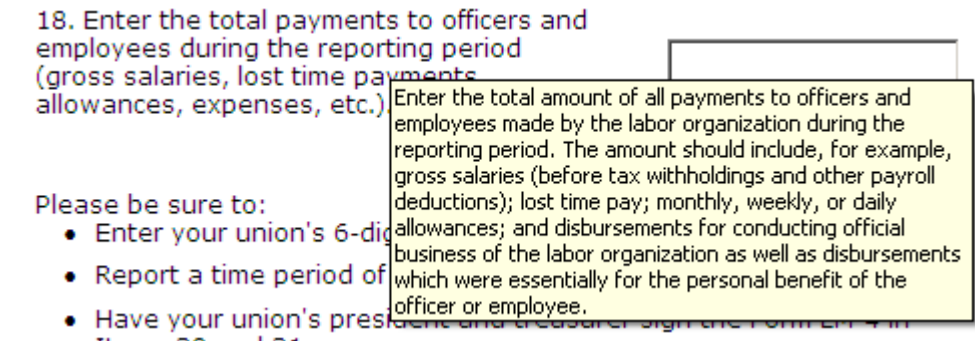

### **Getting Help Within the Form**

Click the Help link at the top of each page to open the form instructions for the current page in a new window.

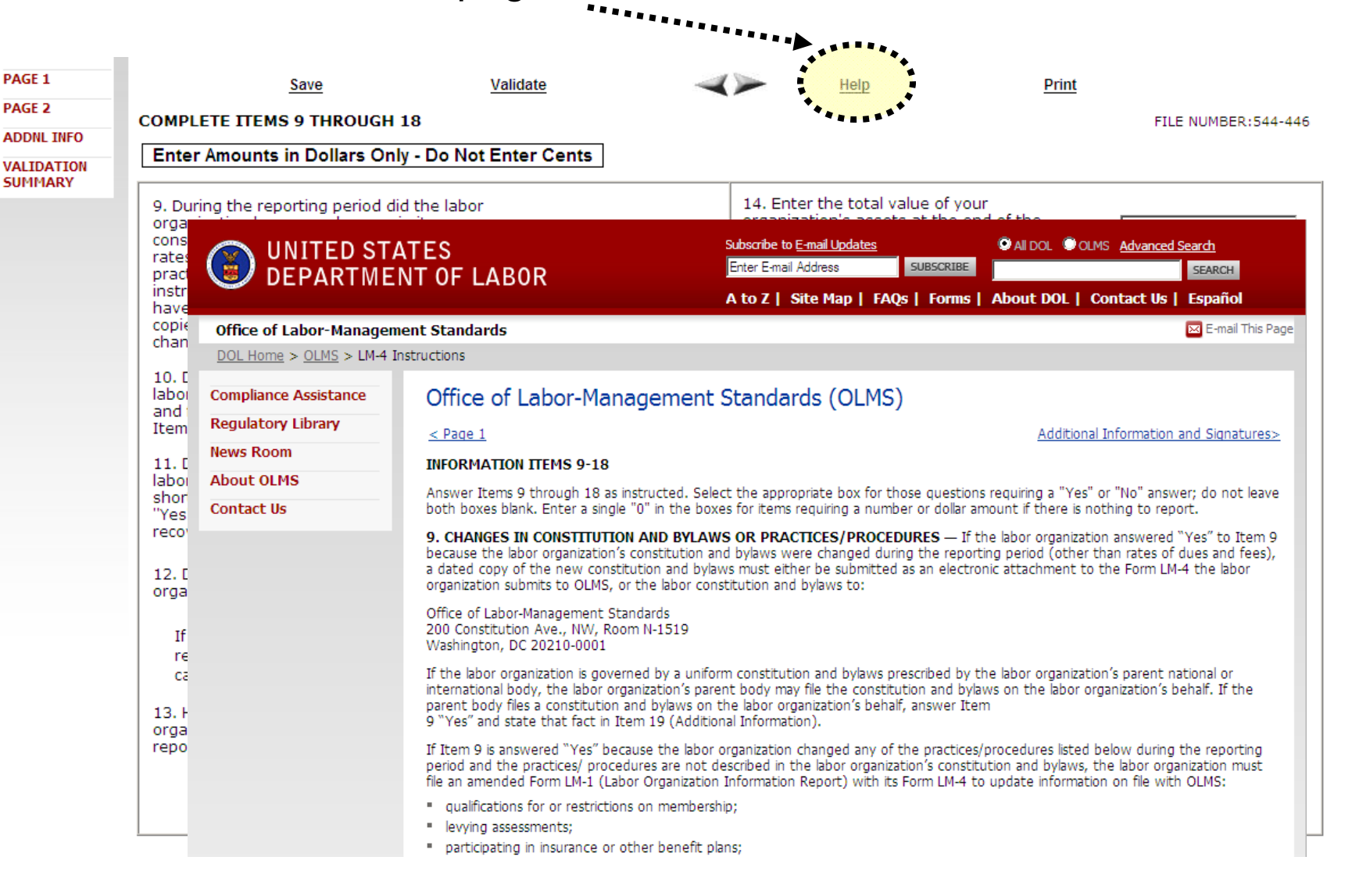

### **Menu Items**

The menu across the top of the form contains the following items:

Save

**Add Attachments** 

Help Print

Validate

- **1. Save and Calculate** Click this item to save the current page and perform all mathematical calculations. Calculations are not performed automatically because doing so would dramatically reduce the speed of the application. It is important to click Save and Calculate at regular intervals when entering data in the form. If you do not save, you will be prompted to do so when you navigate away from a page.
- **2. Add Attachments** Click this item to open the Add Attachments page where supplemental information (like a constitution and bylaws or audit report) can be uploaded. The uploaded data can then be submitted with the form.
- **3. Validate –** Click this item to run the form validation routine, which checks the form for missing data. Each page has its own set of validations, and you will be prompted to fix these items before leaving the page if you wish. All validations must be satisfied before the form can be signed and submitted.
- **4. Help** Click this item to take you to page-specific instructions for completing the form. You can navigate through the instructions page by page, or download/print a copy from our website at: http://www.dol.gov/olms/regs/compliance/LM-4\_Instructions\_AR.pdf
- **5.** Print Click this item to open a facsimile of the electronically completed LM-4. You can save a copy of this report to your computer and share it with others who may need to prepare or review the document. You may save a copy of the final signed report prior to submission.

### **Additional Information**

Throughout the form, there are places where the system will prompt you to enter additional information. You have the option to check a box to enter the information later, and the Additional Information prompt will remain red to remind you that you will need to enter additional information before submitting your report.

To go back and enter the additional information, doubleclick on the AI icon and enter the additional information. The prompt will turn green, indicating that additional information has been entered.

The Additional Information Summary can be found in the left navigation pane.

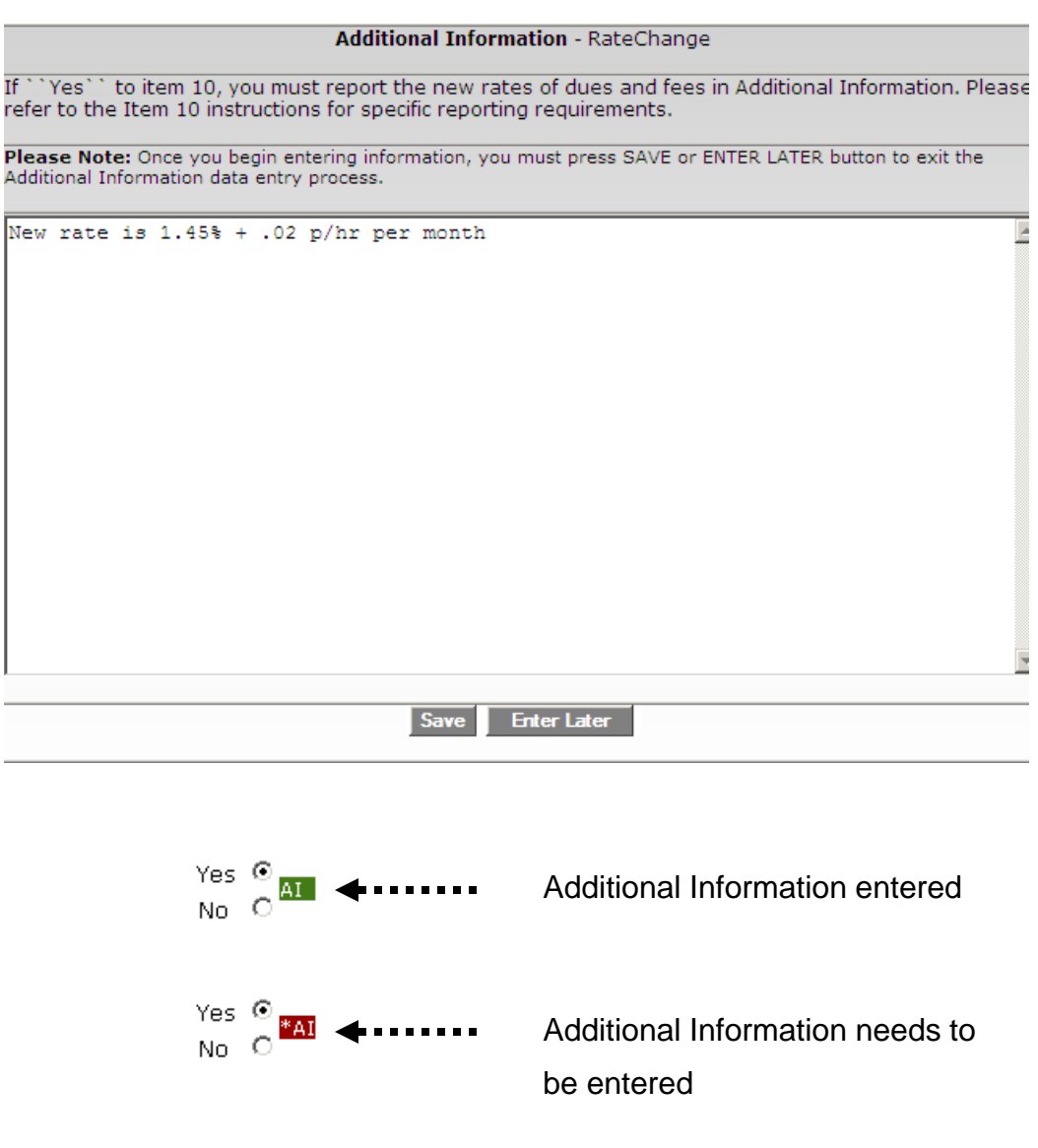

### **Additional Information**

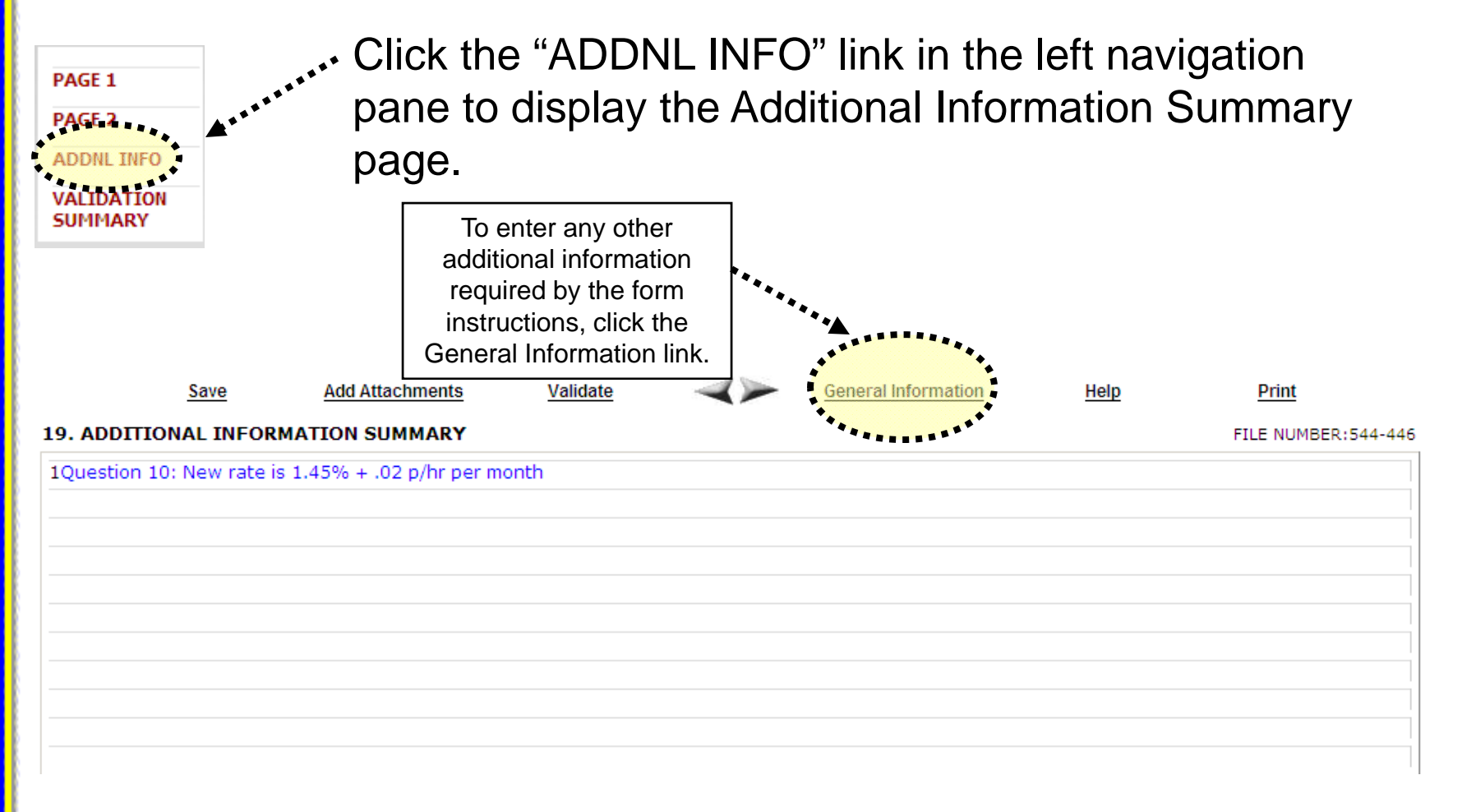

#### **19. ADDITIONAL INFORMATION SUMMARY**

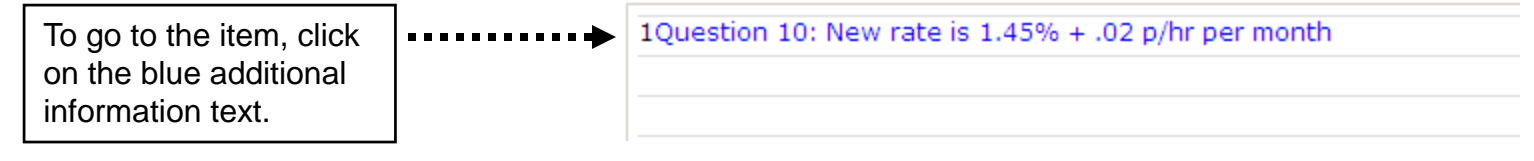

### **Validation**

There are two types of validations built into the form to help ensure that the correct data is being entered into the form: Page Level Validations and Form Level Validations.

Page Level Validations occur before you navigate away from a page. A pop up message will alert you of items that must be corrected before the form can be signed and submitted.

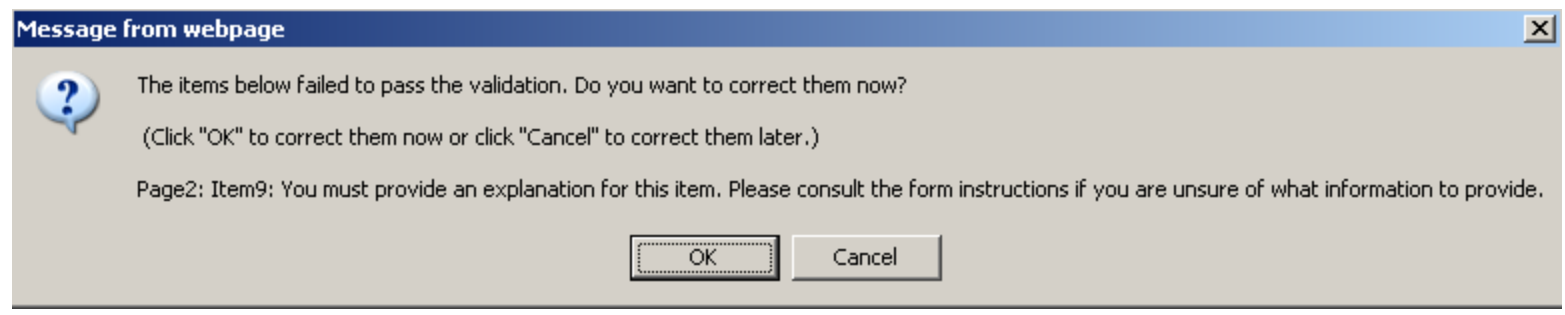

If you click **OK** you can correct the item before leaving the page.

If you click **Cancel**, you can correct the item later. You will be prompted to make the correction during form validation.

### **Validation**

Form Level Validations occur as a final check before the form can be submitted. You must click the Validate link on the top menu bar.

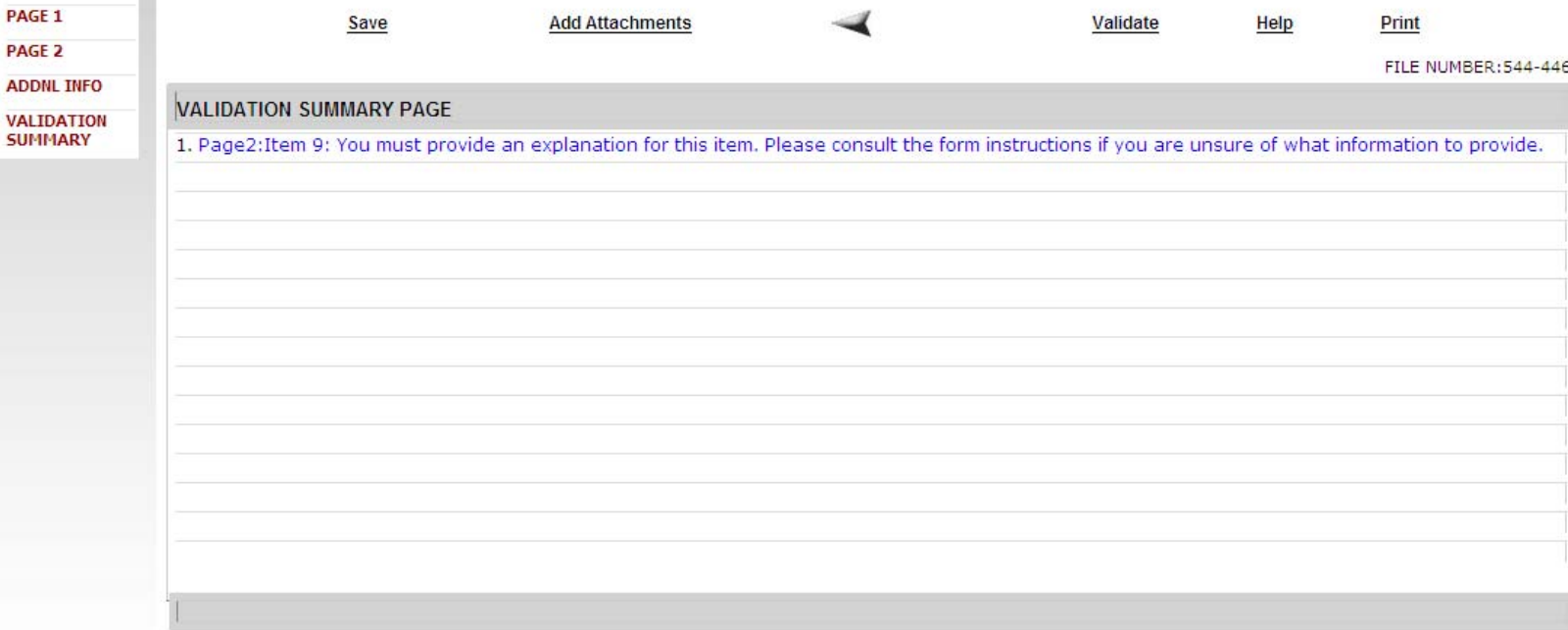

The system will open the Validation Summary Page containing a list of items that must be corrected.

You can click on each item and be taken to the page where the item can be corrected. For more information on what should be provided for these items, consult the form instructions.

## **Signing the Form - SCROLL BACK TO SIGNATURE PAGE**

Once all of the validation items have been corrected, the form is ready to be signed.

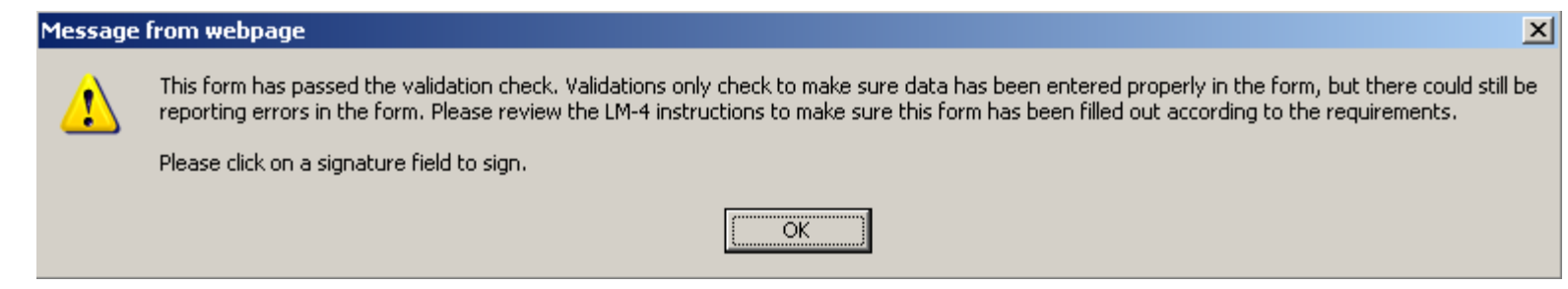

### The signature blocks will turn red, indicating the form can be signed.

Each of the undersigned, duly authorized officers of the above labor organization, declares, under penalty of perjury and other applicable penalties of law, that all of the information submitted in this report (including the information contained in any accompanying documents) has been examined by the signatory and is, to the best of the undersigned's knowledge and belief, true, correct, and complete. (See Section VI on penalties in the instructions.)

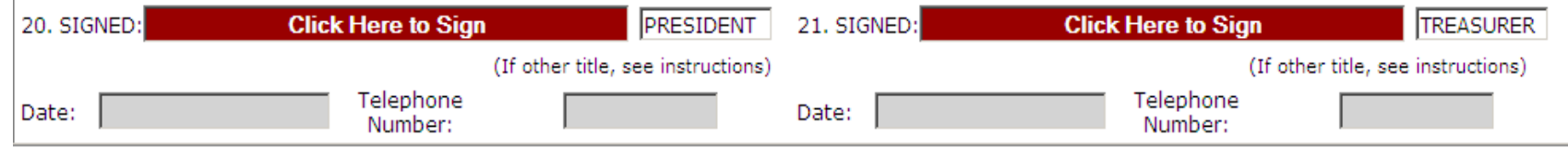

**Note: All officers who must sign the form must have established user accounts and must log into EFS with their account information to sign the form.** 

### **Signing the Form**

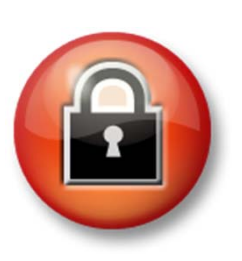

You must re-enter your password to 'sign' the form. By doing so, you are legally attesting that you are the person identified by name in the signature block and a duly authorized officer of the union.

#### **President's Signature**

By entering my name and password below, I attest that I am John Smith, a duly authorized officer of the above labor organization, and declare, under penalty of perjury and other applicable penalties of law, that all of the information submitted in this report (including the information contained in any attached documents) has been examined by me and is, to the best of my knowledge and belief, true, correct, and complete.

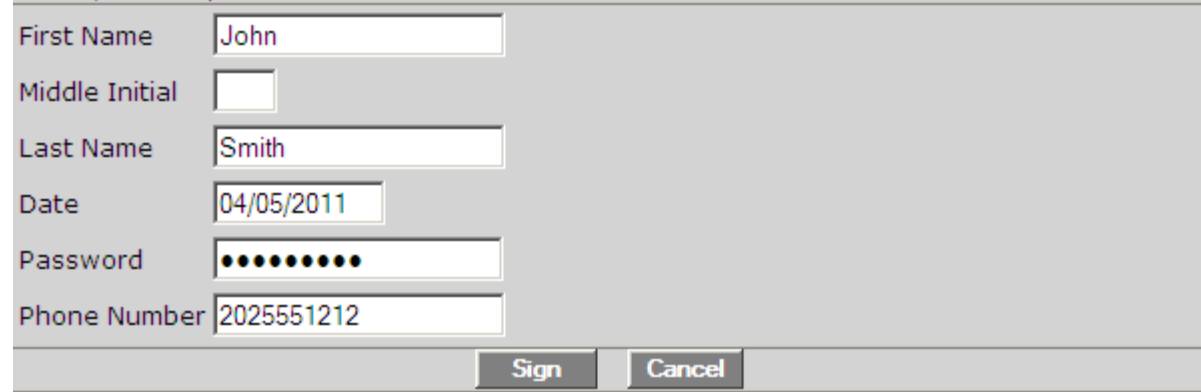

### **Signing the Form**

A minimum of two signatures are required to submit the report.

Each officer will have to log in separately to sign the form.

Once the report has been signed, if any changes are made to any fields on the form, the signatures will be removed and the form must be validated and signed again.

### **Save a Signed Copy**

Click the Print item and click File $\rightarrow$ Save to save a signed copy of the report as a PDF to your computer. Do this before submitting the report.

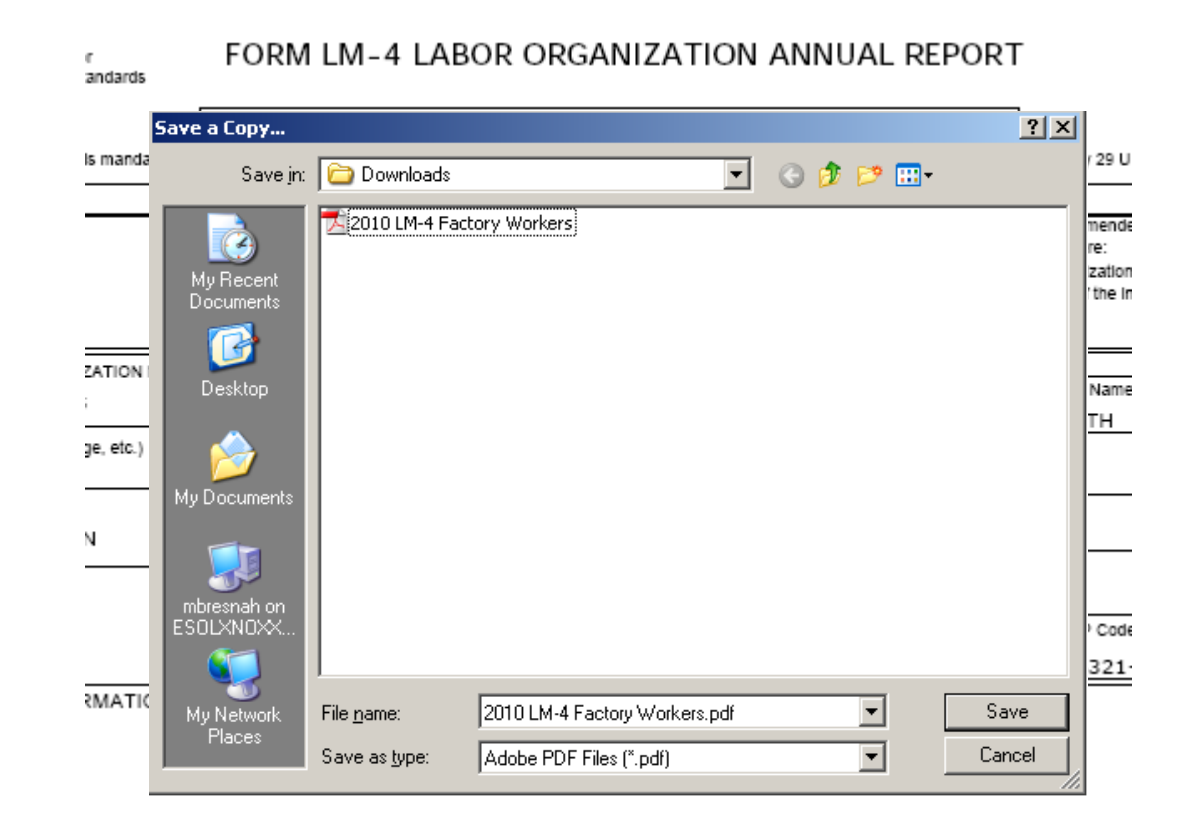

Note: You can obtain a copy of the submitted report from the Online Public Disclosure site. Please see the next section for information on this.

### **Submitting the Form**

Once the signatures have been applied, the form can be submitted.

Click the Submit button from the top menu bar. Once the form has been processed (this may take a few minutes) a confirmation message will display:

Logout

Your LM-4 Form has been successfully accepted for processing. Your confirmation number is: 544446-441258-20110405114851 Please make a note of this number for your records.

To view your submitted LM-4 report, visit the OLMS Online Public Disclosure Room OLMS Online Public Disclosure Room link: http://www.dol.gov/olms/regs/compliance/rrlo/lmrda.htm

You can print this message by going to File  $\rightarrow$  Print, or simply copy and paste the text from the page into an email or word processing document.

You should now be able to view your submitted report in the Online Public Disclosure Room, by using the link shown above.

### **Troubleshooting**

During peak filing periods, you may experience a slowdown in saving and validating the report.

During these busy periods, you may see an error that looks like this:

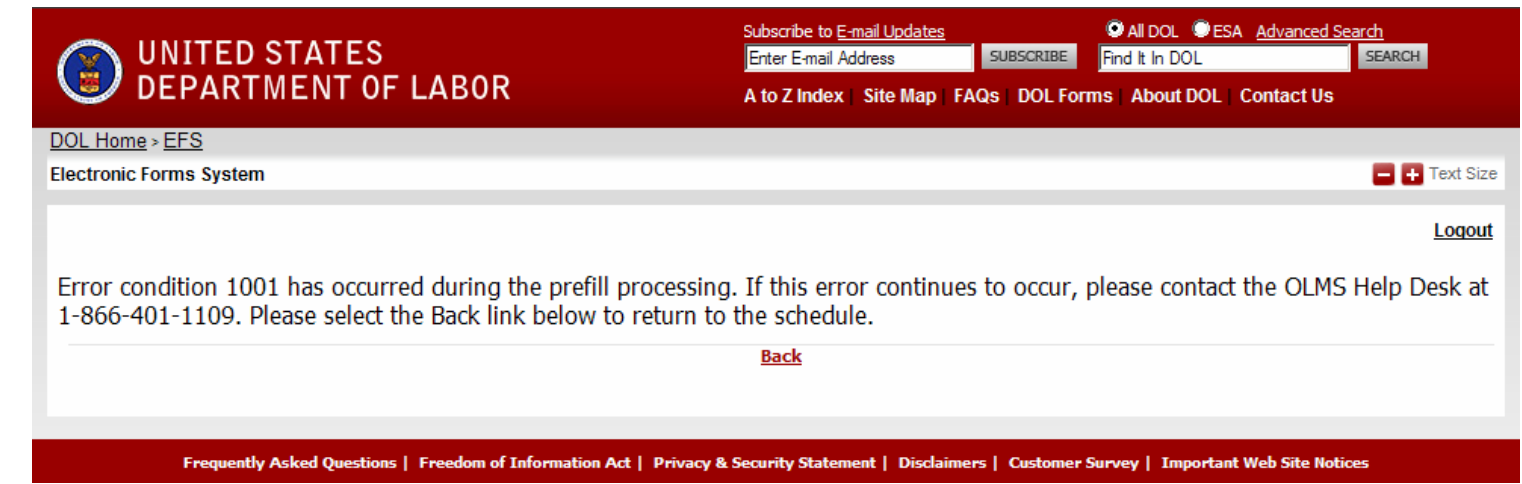

Please wait a few minutes and try again. However, if you continue to experience the problem, please contact our technical support desk. See the next page for information on how to get help.

**Getting Help**

## **If you experience difficulty using EFS, please contact OLMS Form Technical Support toll-free at: 1-866-401-1109**

This PowerPoint presentation and other information regarding EFS can be found on our website by accessing the following URL: http://www.dol.gov/olms/regs/compliance/efs/efsintro.htm

If you have additional questions or comments please contact OLMS: E-mail OLMS at olms-public@dol.gov or contact your local OLMS District Office